### ОНЛАЙН ПРОГРАММА

# АДАПТАЦИЯ: ПРАКТИКИ О ПРАКТИКАХ

#### **ОРГАНИЗАТОР**

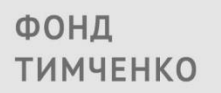

БЛАГОТВОРИТЕЛЬНЫЙ ФОНД ЕЛЕНЫ И ГЕННАДИЯ ТИМЧЕНКО

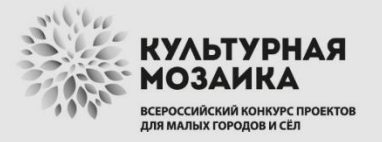

**ONEPATOP** 

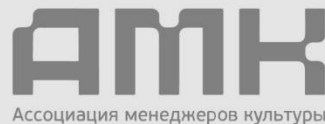

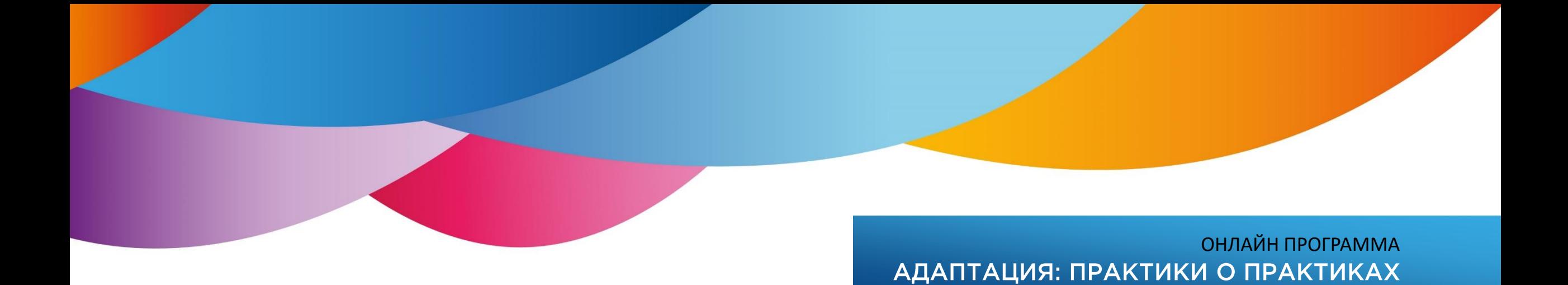

# ПАМЯТКА ДЛЯ СПИКЕРА

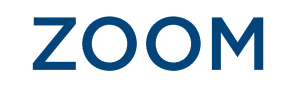

- 1. Перед проведением трансляции нужно выбрать устройство, которое вы будете использовать (рекомендуем ПК или лэптоп, от проведения сессии через телефон советуем отказаться).
- 2. Для того, чтобы присоединиться к конференции через ПК или ноутбук необходимо скачать последнюю версию официального приложения для Windows или Mac: https://zoom.us/support/download
- 3. В статье по ссылке подробно рассказано, как подключиться к конференции с разных устройств: https://support.zoom.us/hc/ru/articles/

## ТЕХНИЧЕСКОЕ ОБЕСПЕЧЕНИЕ

- 1. Для трансляции важно качество интернета! В идеале необходим интернет, подключенный через кабель. Если у вас стоит Wi-Fi-роутер перезагрузите его перед началом эфира.
- 2. Точка выхода в эфир должна быть в том месте, где Wi-Fi ловит лучше всего.
- 3. Хорошо иметь резервное устройство (если вы используете компьютер или ноутбук, им может стать телефон) на случай, если основное перестанет работать. Ноутбук или ПК подключите к сети, не работайте во время зумконференции только с батарейки.
- 4. Попросите близких не пользоваться в интернетом в период трансляции, так как это дает нагрузку на сеть. Также попросите родных не издавать каких-либо шумов во время эфира.

## ТЕХНИЧЕСКОЕ ОБЕСПЕЧЕНИЕ

- 5. Заранее протестируйте работу видеокамеры и ваше изображение на экране. Для этого зайдите в приложение Zoom: "Настройки" — "Видео". Используйте то устройство и то местоположение, откуда вы будете участвовать в конференции.
- 6. Заранее протестируйте работу микрофона и наушников. Зайдите в приложение Zoom: "Настройки" — "Звук" — "Проверить динамик и микрофон" — снимите галочку в пункте "Автоматически регулировать громкость".
- 7. Протрите камеру салфеткой перед началом эфира.

#### ОНЛАЙН ПРОГРАММА АДАПТАЦИЯ: ПРАКТИКИ О ПРАКТИКАХ **cultmosaic.ru | amcult.ru**

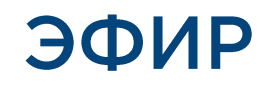

- 1. Если вы «зависли» в эфире, выйдите из Zoom, а затем войдите вновь. Если это не сработало, предпримите те же действия еще раз. Перезагрузите устройство и вновь войдите при помощи ссылки-приглашения в конференцию.
- 2. Перед подключением к конференции желательно добавить к профилю Zoom собственную аватарку. Выбранное изображение будет выводиться на экран конференции в случае отключения видеосигнала спикера. Сделать это можно в опции редактирования профиля: [https://support.zoom.us/hc/en-us/articles/201363203-Customizing-your-](https://support.zoom.us/hc/en-us/articles/201363203-Customizing-your-Profile)Profile

# **ИЗОБРАЖЕНИЕ**

- 1. Лучше всего, если камера будет снимать сверху. Это наиболее выгодный ракурс для онлайн-разговора. Ноутбук можно установить на коробку или стопку книг, чтобы камера находилась выше уровня глаз. Затем наклоните экран ноутбука к себе.
- 2. Фон не должен перекрывать вас своей яркостью или изобиловать деталями. Лучше всего в кадре смотрится однотонный фон — выберите подходящую стену, которая может послужить в этом качестве. Одежда не должна сливаться с фоном, а также быть слишком контрастной.
- 3. В кадре хорошо выглядит перспектива. Для этого можно приоткрыть дверь или переместить на задний план один из предметов обстановки.
- 4. Не забудьте установить флажок «Подправить мой внешний вид» в меню настроек видео Zoom — тогда изображение будет с мягким фокусом, небольшое размытие позволит сгладить мелкие недостатки.

### **ИЗОБРАЖЕНИЕ**

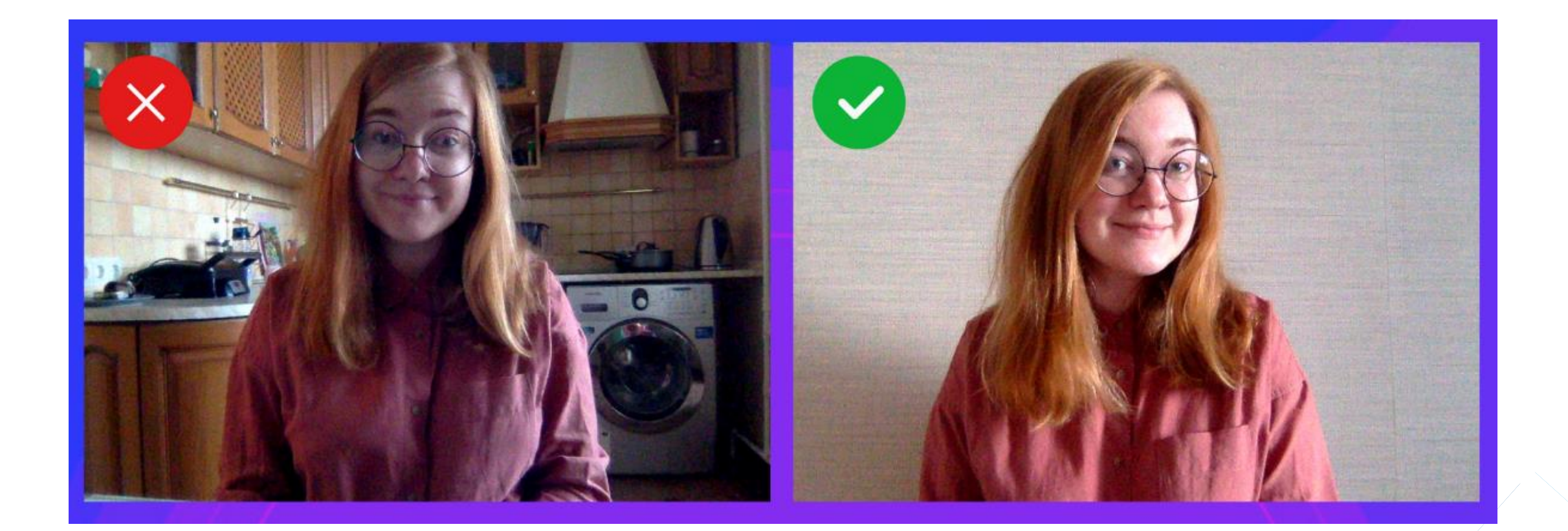

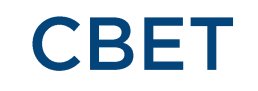

- 1. Выберите место с мягким, естественным освещением, которое позволяет хорошо вас видеть, желательно рядом с окном. Окно должно быть прямо перед вами или сбоку.
- 2. Свет не должен бить в глаза, иначе картинка будет засвеченной, и в то же время не должен быть слишком приглушенным, иначе в кадре будете не вы, а ваша тень.
- 3. Для правильного распределения света стол лучше застелить белой скатертью или бумагой.
- 4. Если вы используете искусственное освещение, не направляйте источник света прямо в кадр, рассейте свет, отразив от стены или потолка.

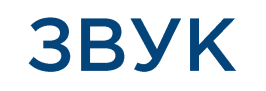

- 1. Для записи хорошего звука, не используйте встроенный в ноутбук микрофон, только внешний. Можно использовать наушники с микрофоном или гарнитуру от смартфона (в ней есть встроенный микрофон). Микрофон — это важно! Постарайтесь спрятать провод от наушника под одежду.
- 2. Отключите звук мобильных устройств. Не забудьте отключить звук уведомлений, приходящих на компьютер (WhatsApp, Messenger и т.п.)
- 3. Если слышите эхо (акустическую обратную связь), значит микрофон и колонки нужно отодвинуть друг

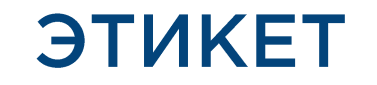

- 1. Во время того как вы слушаете другого спикера, ваш микрофон должен быть выключен, чтобы не создавать лишних шумов. Не забывайте включать микрофон каждый раз, когда вы собираетесь говорить.
- 2. Закройте все лишние вкладки на экране вдруг вы случайно включите опцию «Демонстрировать экран». Также отключите все дополнительные источники звука и не включайте просмотр собственной трансляции на YouTube, Facebook или сайте.
- 3. Настройте зрительный контакт с собеседником, для этого смотрите непосредственно в камеру. Чтобы избежать соблазна смотреть на свое собственное изображение, проверьте картинку перед началом звонка и сверните это окно.

### **КОНТАКТЫ**

### ОРГАНИЗАТОР ПРОГРАММЫ

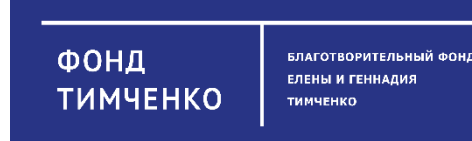

БЛАГОТВОРИТЕЛЬНЫЙ ФОНД ЕЛЕНЫ И ГЕННАДИЯ ТИМЧЕНКО

cultmosaic.ru

- +7 (495) 539 31 76
- inform@timchenkofoundation.org

### ОПЕРАТОР И РАЗРАБОТЧИК ПРОГРАММЫ

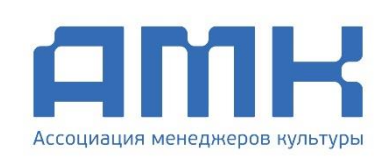

АССОЦИАЦИЯ МЕНЕДЖЕРОВ КУЛЬТУРЫ amcult.ru +7 499 678 0105 [coordinator@amcult.ru](mailto:coordinator@amcult.ru)

РУКОВОДИТЕЛЬ ПРОГРАММЫ Инна Прилежаева +7 926 227 2186 inna [-amcult@bk.ru](mailto:inna-amcult@bk.ru)

PR -КООРДИНАТОР ПРОГРАММЫ Оксана Власова +7 926 203 3147 [pr.amcult@gmail.com](mailto:pr.amcult@gmail.com)

АНАЛИТИЧЕСКИЙ РЕДАКТОР ПРОГРАММЫ Мария Крупник